Welcome! This PDF serves to guide you through the steps of submitting your application if you are applying under one of the following Non-Graduating (Local) programmes:

- H3 Advanced Placement
- NUSHS Advanced Placement
- Polytechnic Advanced Placement
- Internal Blended Learning Online Courses (iBLOCs)
- Special Term RNS Men
- Young Artist Programme

# **Contents**

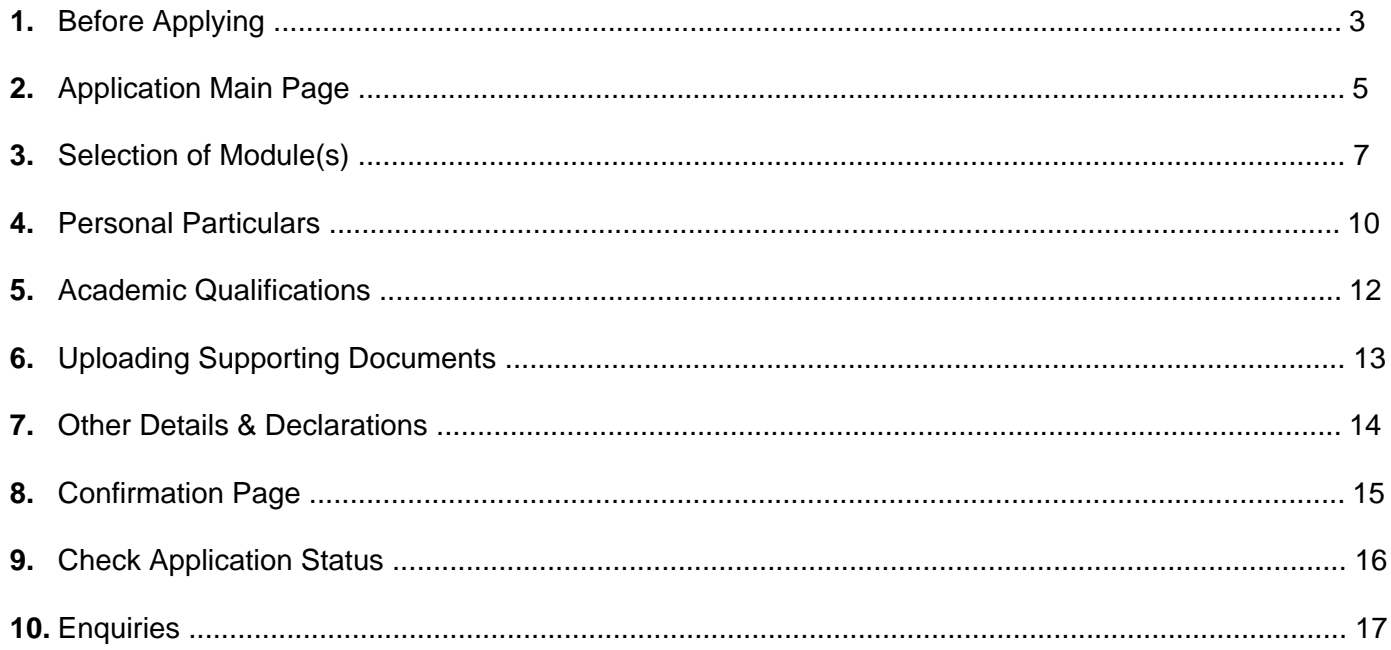

## <span id="page-2-0"></span>**1. Before Applying**

Please read the instructions before proceeding with your application.

*\*Note: Remember to add the site [https://myapplications.nus.edu.sg](https://myapplications.nus.edu.sg/) to your allowed/trusted sites in your internet browser if you are using a pop-up blocker.*

#### i) You are required to create a new account if you have not registered before.

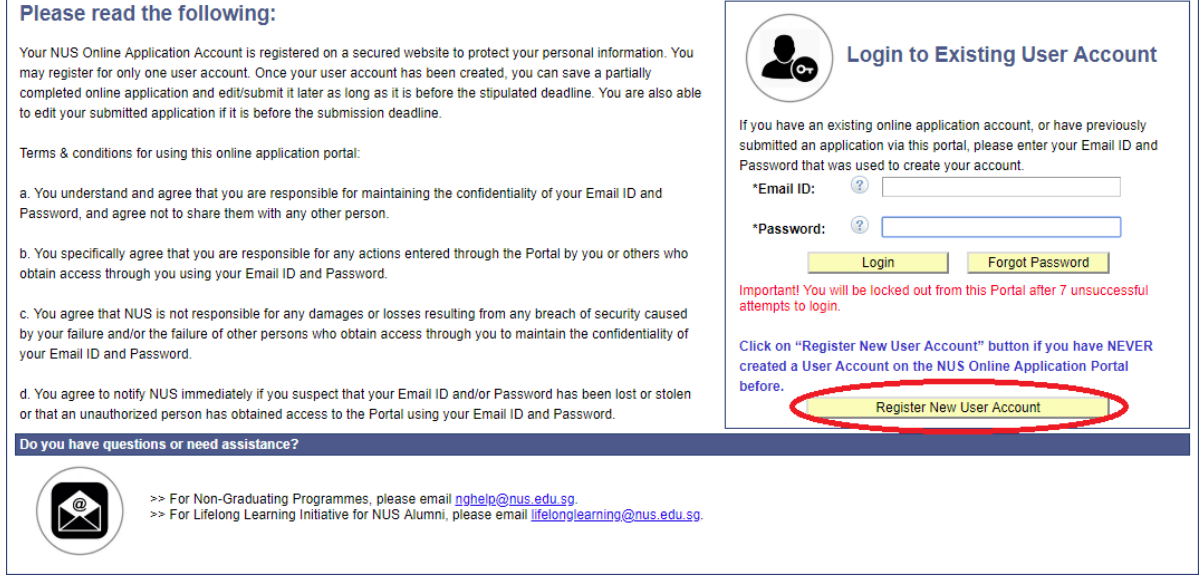

#### ii) Please note that all fields are mandatory.

#### Please read the following:

Your NUS Online Application Account is registered on a secured website to protect your personal information. You may register for only one user account. Once your user account has been created, you can save a partially completed online application and edit/submit it later as long as it is before the stipulated deadline. You are also able to edit your submitted application if it is before the submission deadline.

Terms & conditions for using this online application portal

a. You understand and agree that you are responsible for maintaining the confidentiality of your Email ID and Password, and agree not to share them with any other person.

b. You specifically agree that you are responsible for any actions entered through the Portal by you or others who obtain access through you using your Email ID and Password

c. You agree that NUS is not responsible for any damages or losses resulting from any breach of security caused by your failure and/or the failure of other persons who obtain access through you to maintain the confidentiality of your **Email ID and Password** 

d. You agree to notify NUS immediately if you suspect that your Email ID and/or Password has been lost or stolen or that an unauthorized person has obtained access to the Portal using your Email ID and Password

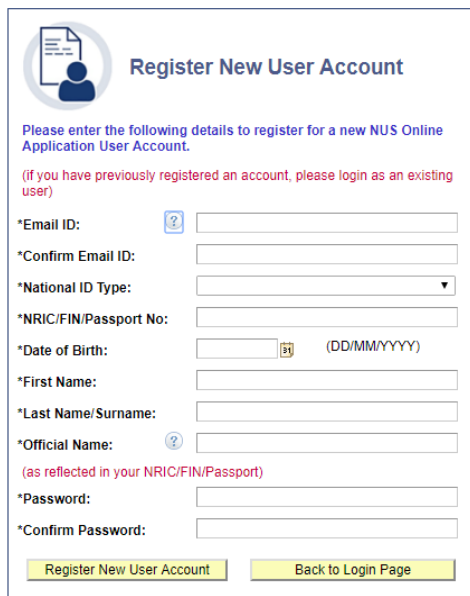

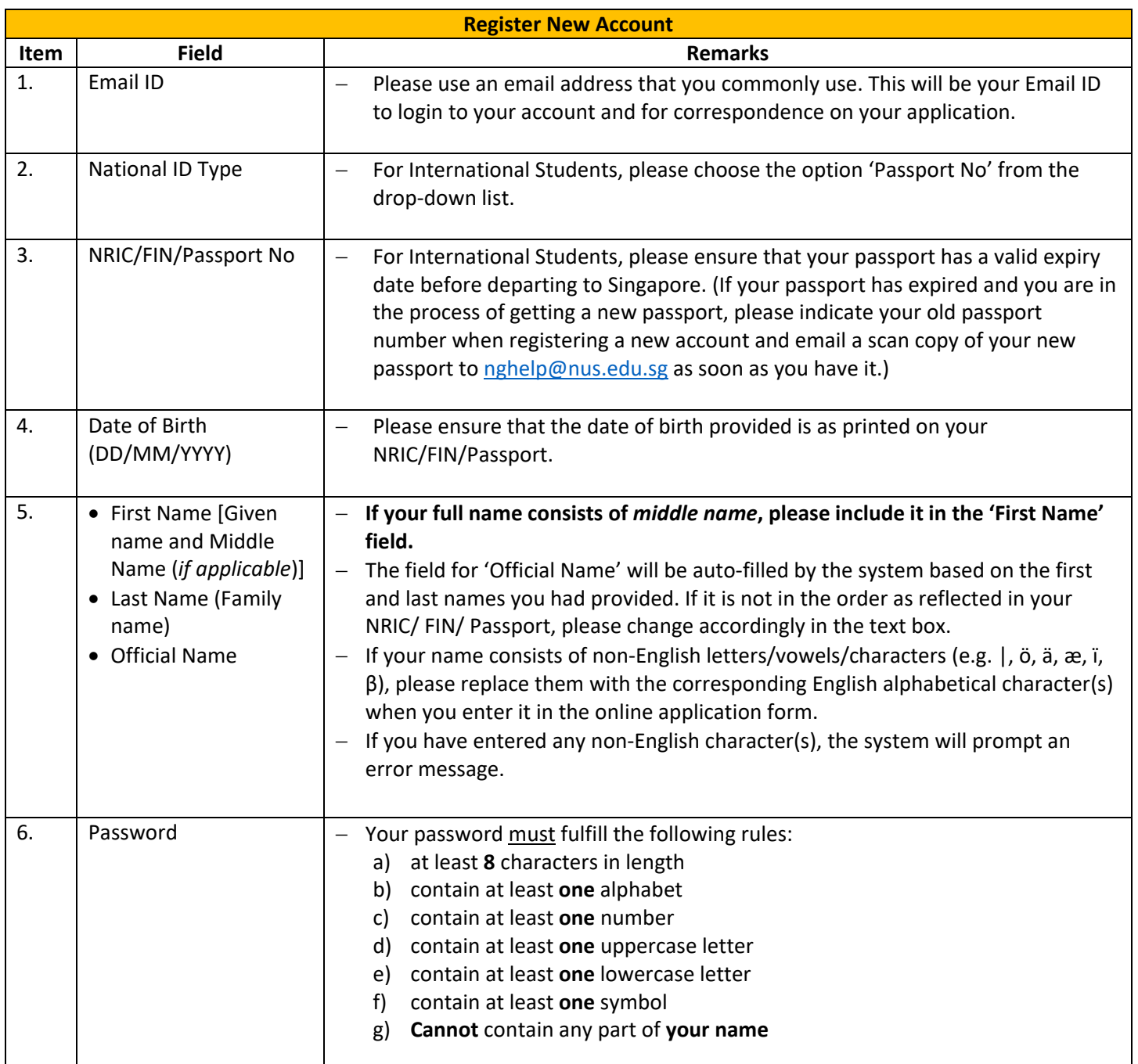

Once your account has been successfully created, you should receive an automated email informing you of the account creation in your email inbox or junk/spam folder. **Please remember to check the junk/spam folder of the email you had indicated, as it may be sent to that folder instead of your inbox. If you did not receive the email after one day, please write to [nghelp@nus.edu.sg](mailto:nghelp@nus.edu.sg) for assistance.**

## <span id="page-4-0"></span>**2. Application Main Page**

a) Once you have successfully logged in, click on 'Submit New Application' to start your application.

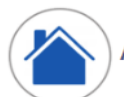

**Application Main Page** 

#### Welcome,

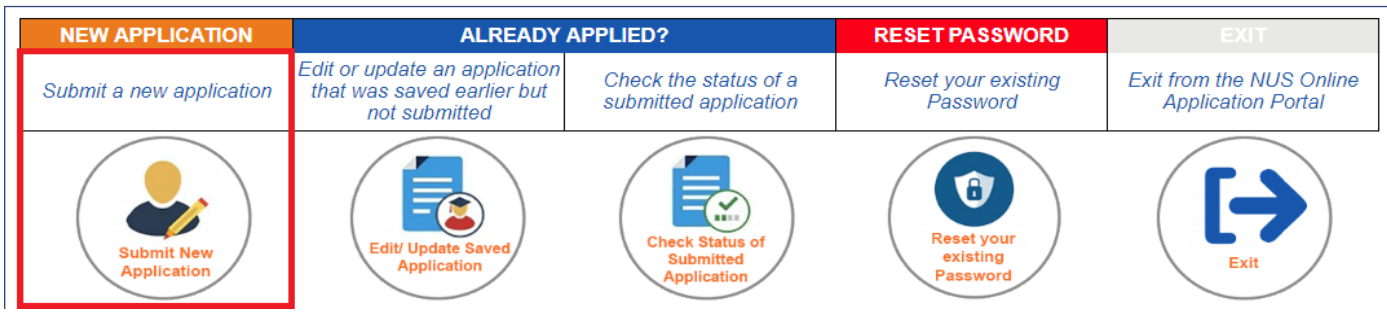

b) Select from the drop-down list the correct programme that you are applying for.

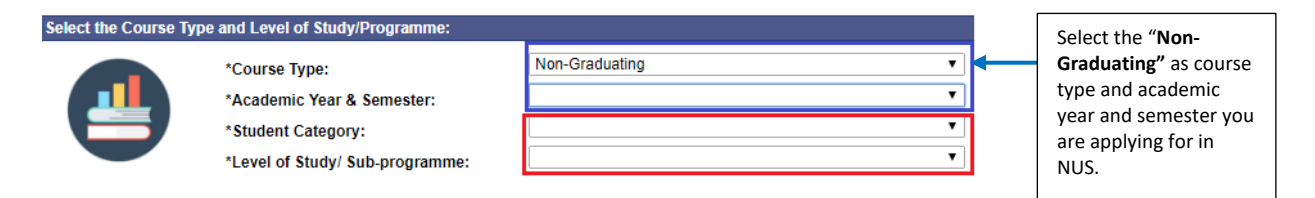

Below are the description for the words used in the lists.

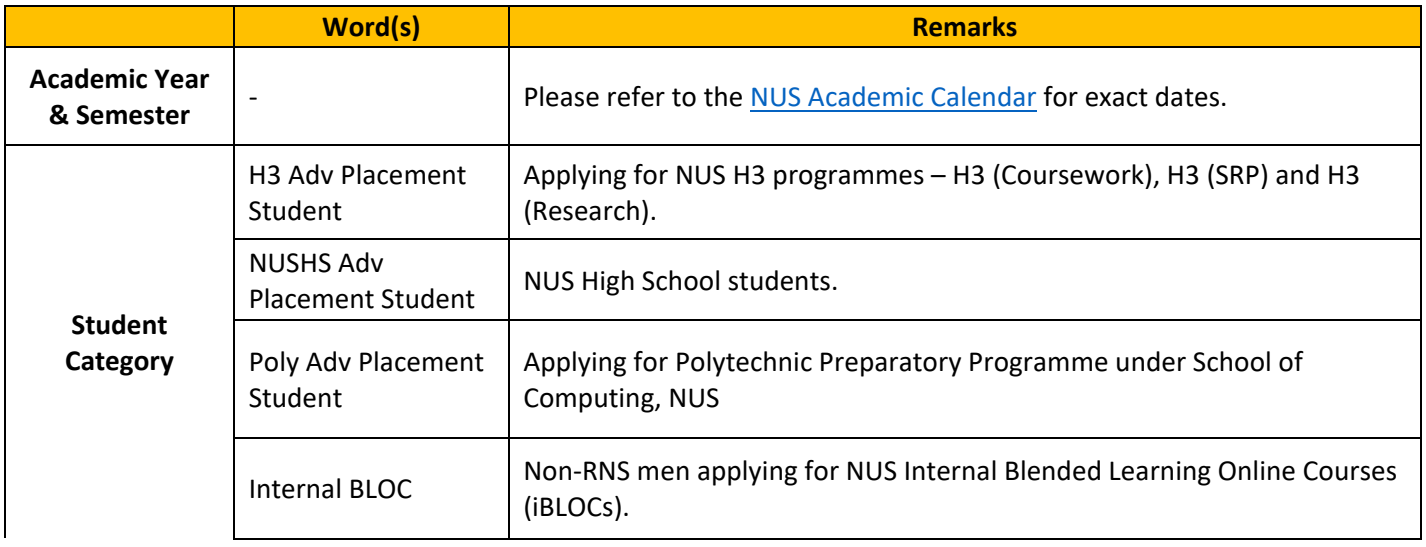

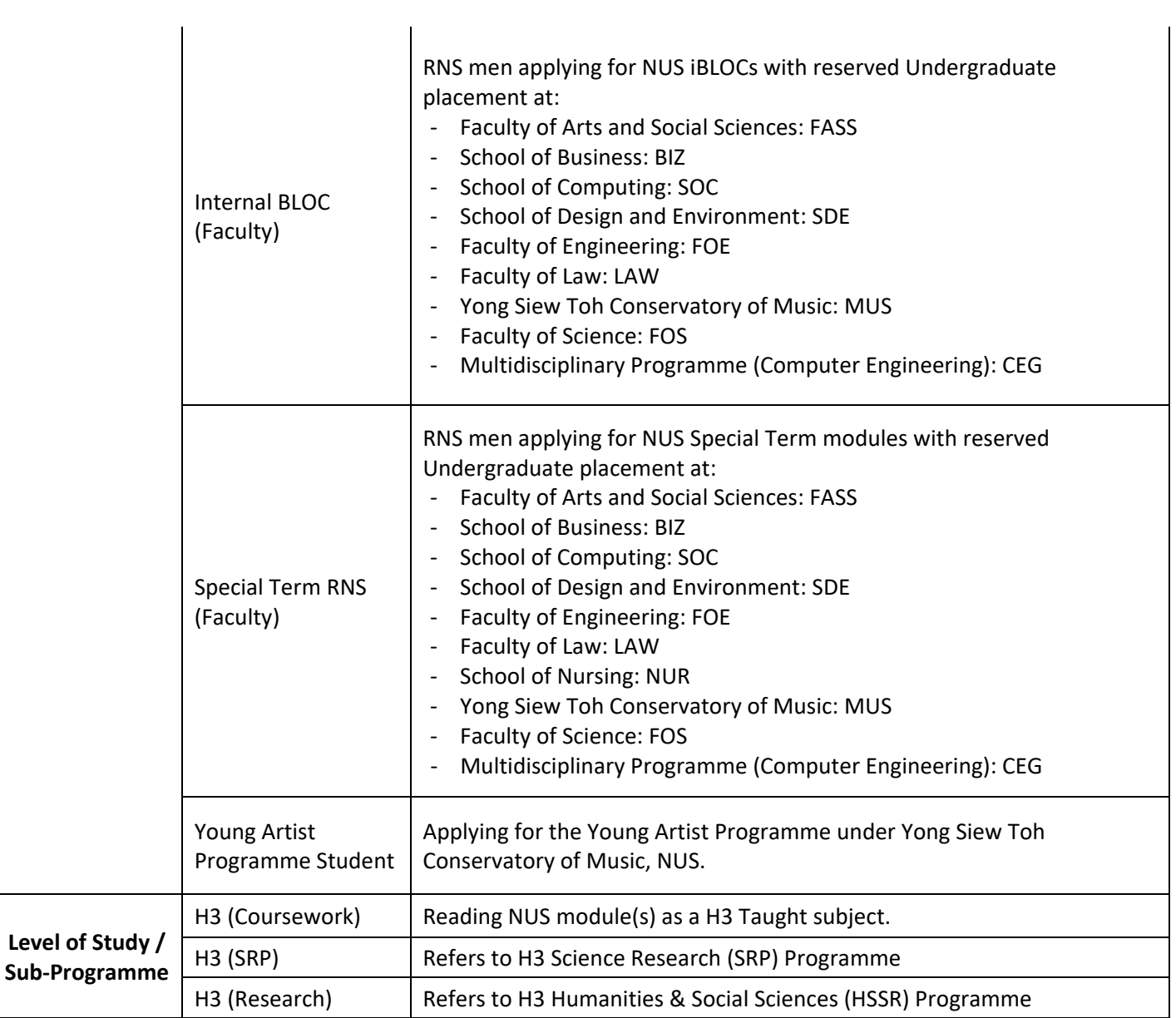

c) Click on 'Apply Now' to proceed.

# **3. Selection of Module(s)**

a) **All** applicants are required to indicate the intended semester of study from the drop-down list.

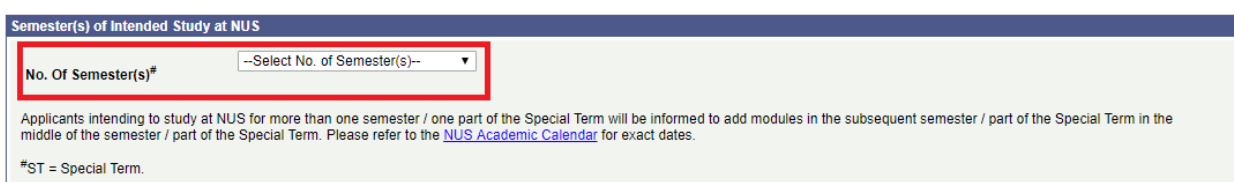

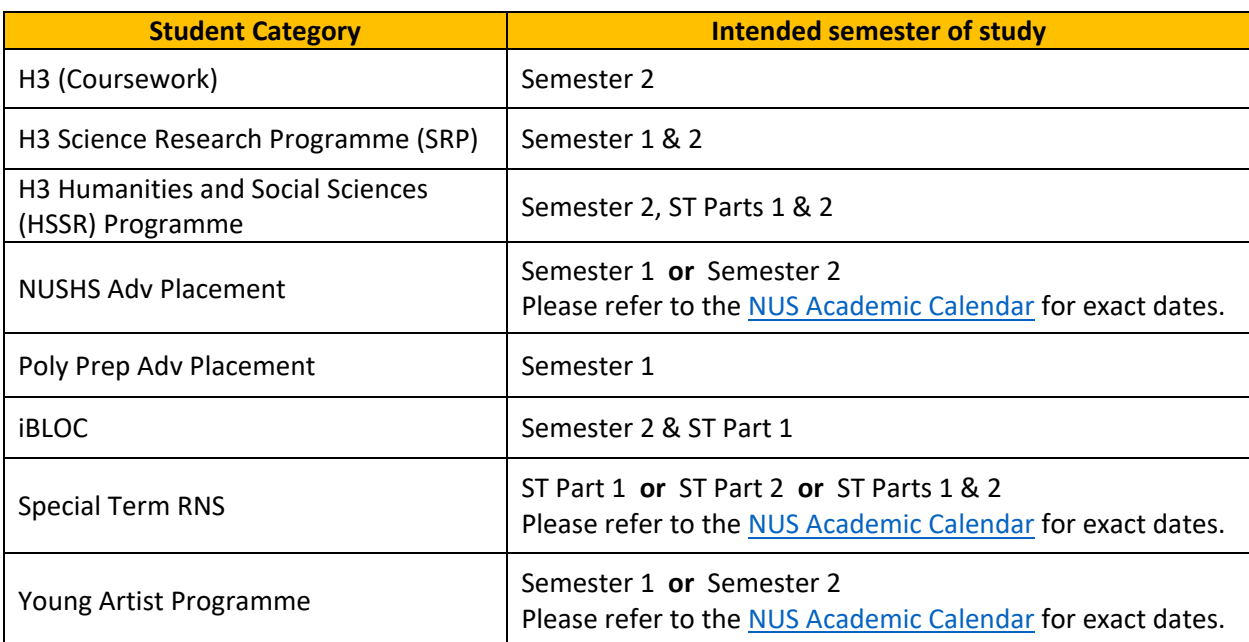

#### **Note to H3 (SRP) and Young Artist Programme applicants: Please skip Steps 3b to 3f and proceed on to the next step of your application.**

- b) You can search for modules as follows:
	- If you know the module code, enter the module code.
	- Select the "Faculty" which is offering the module.
	- Enter partial module code or module title.

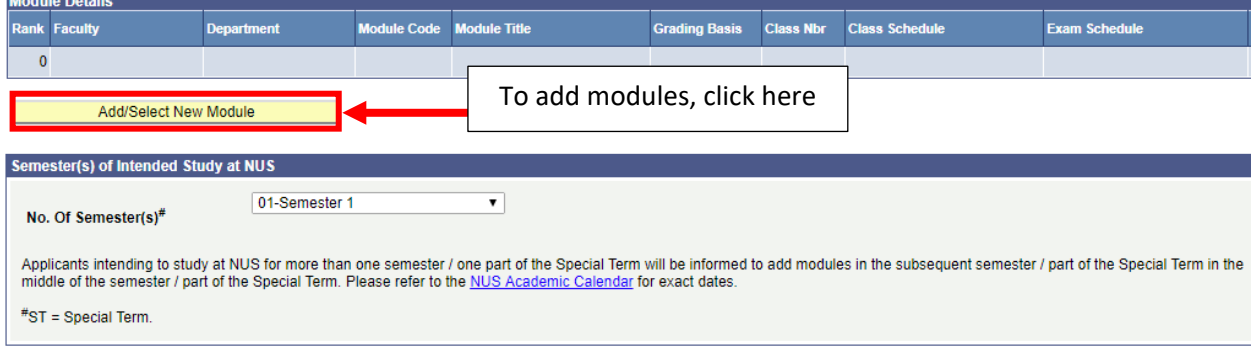

c) Check the box(es) at the last column of the table, and click 'Save' to confirm the module(s) you had selected. If you did not check the box, the module will not appear in the module summary page.

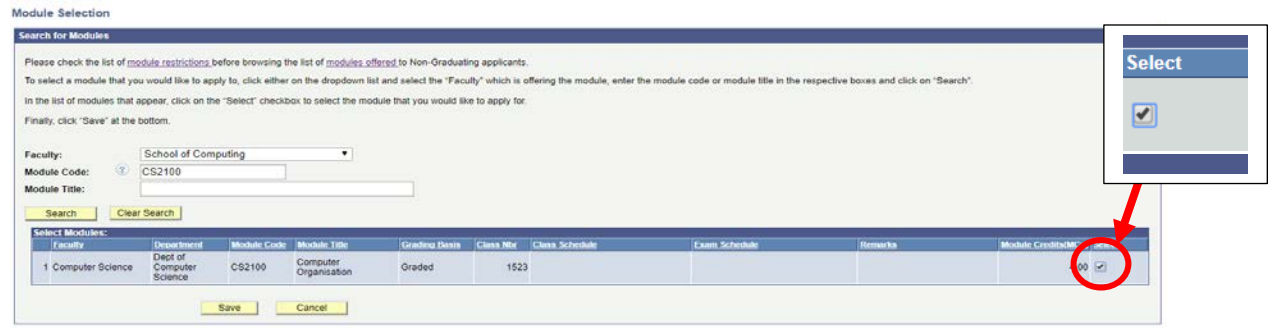

d) Click on 'Edit Rank' to rank your modules in order of your preference.

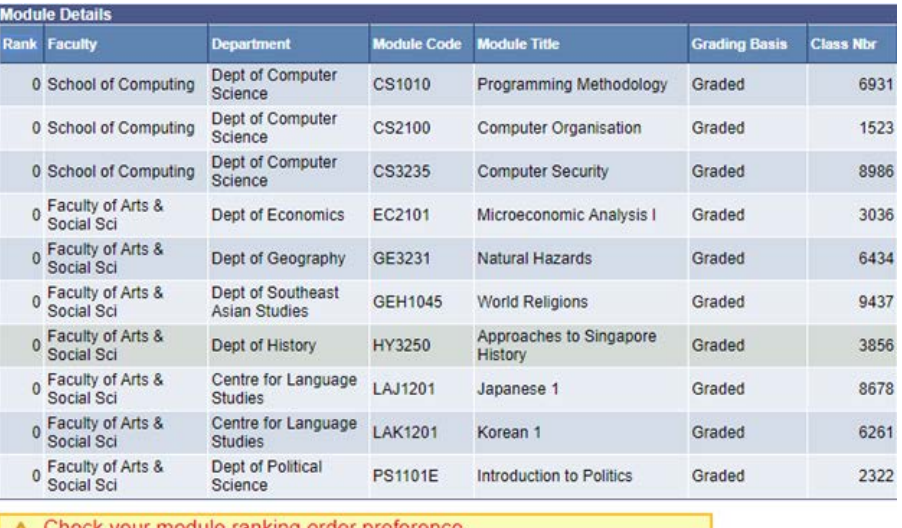

k your module ranking order preference Click on "Edit Rank" to change or rectify your module order preference.

- 1

Add/Select New Module

Edit Rank

e) The ranking order will be used to determine if you get priority for the module. You are required to rank the modules from "1" to "10" before you can proceed with the application. Image below shows an example of how to rank your modules. Once you have ranked the modules, click on 'Save Edit Rank' to save the ranking order.

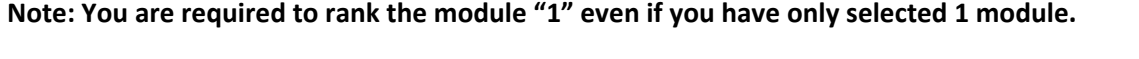

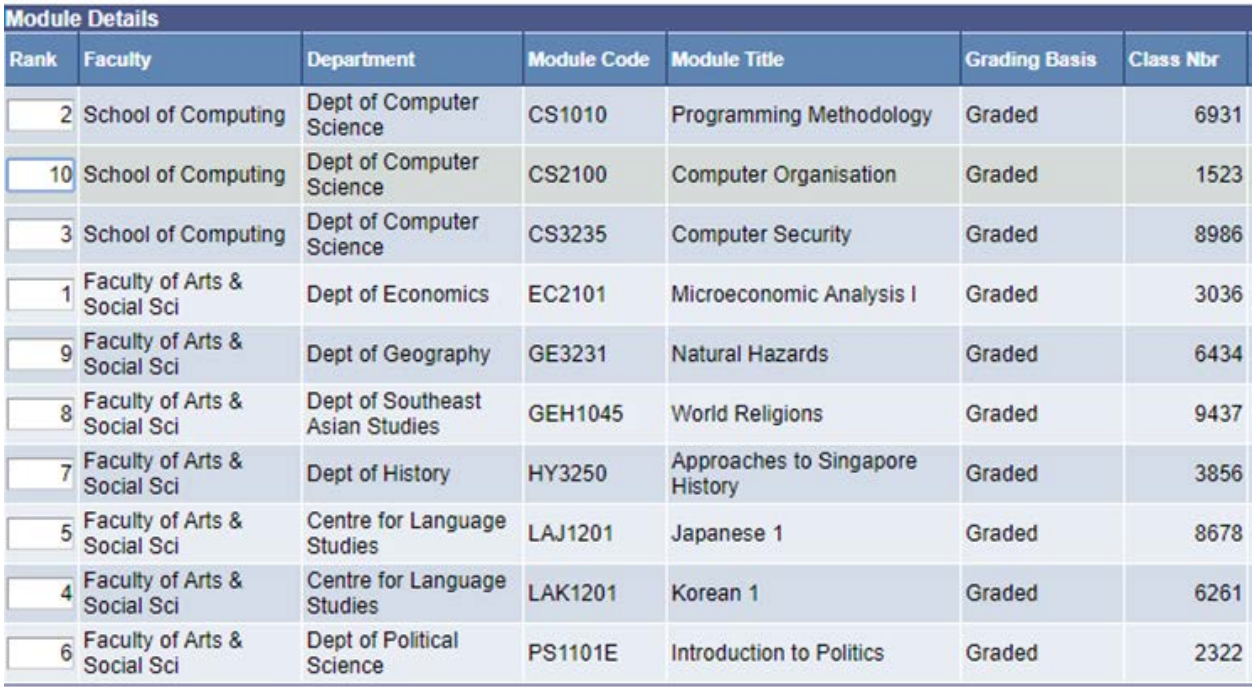

f) You should see your modules arranged in the order you had ranked them earlier. Once you are satisfied with your modules, proceed on to the next step of your application.

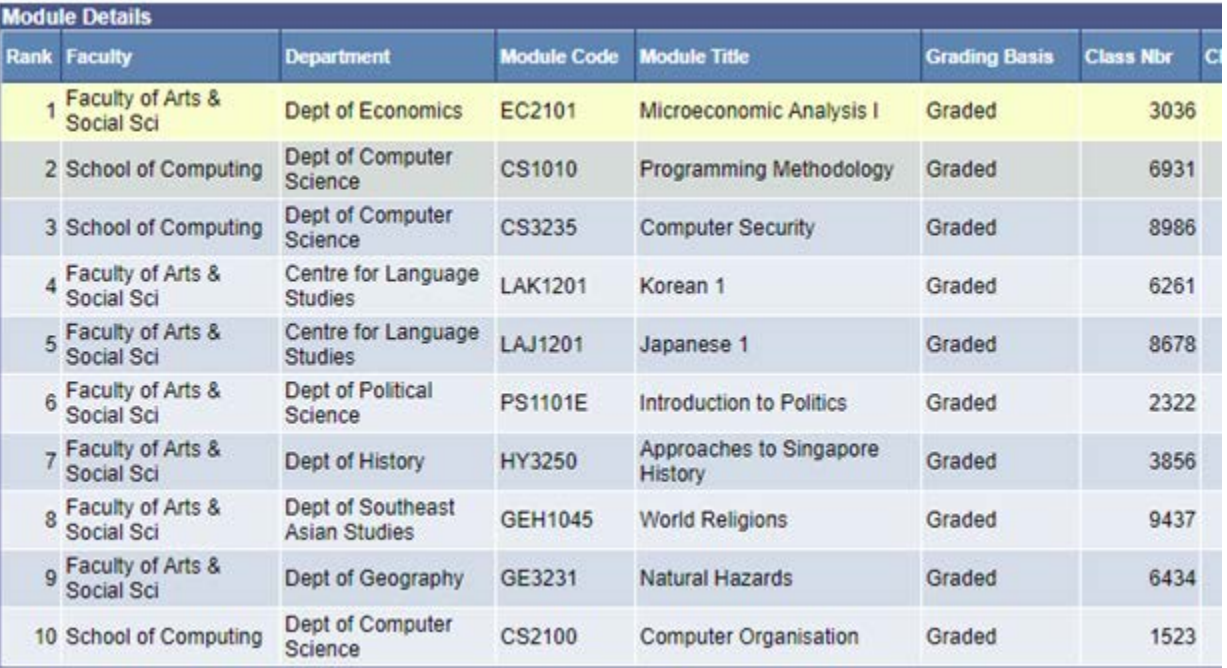

# <span id="page-9-0"></span>**4. Personal Particulars**

Fields marked with \* are **mandatory**.

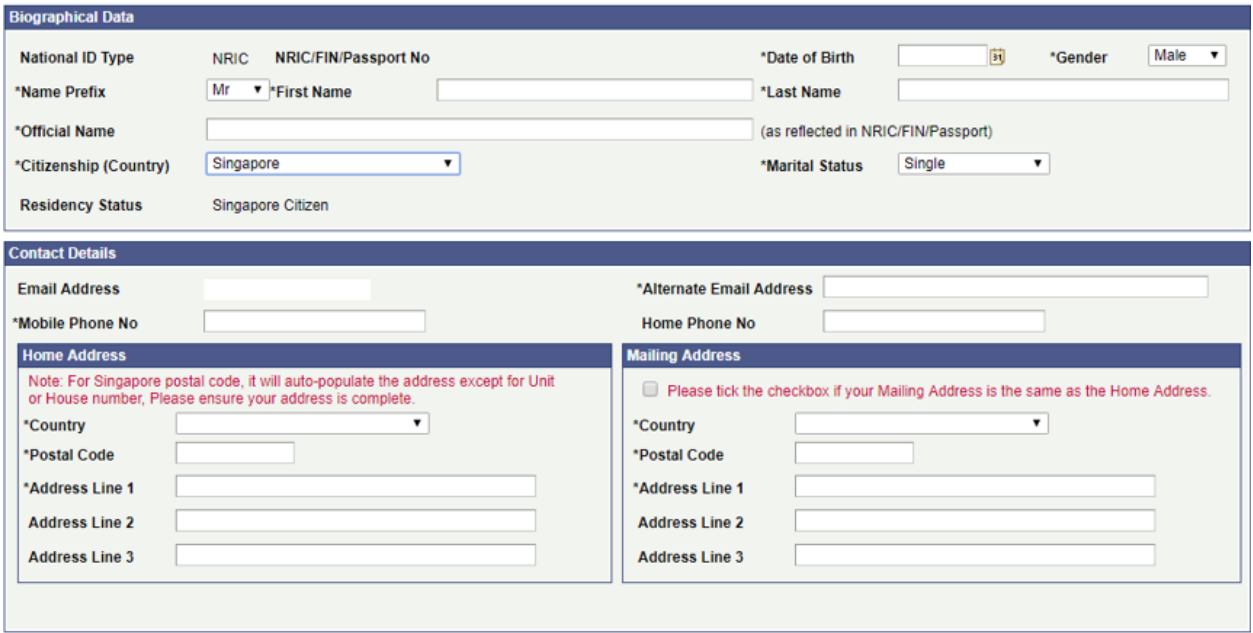

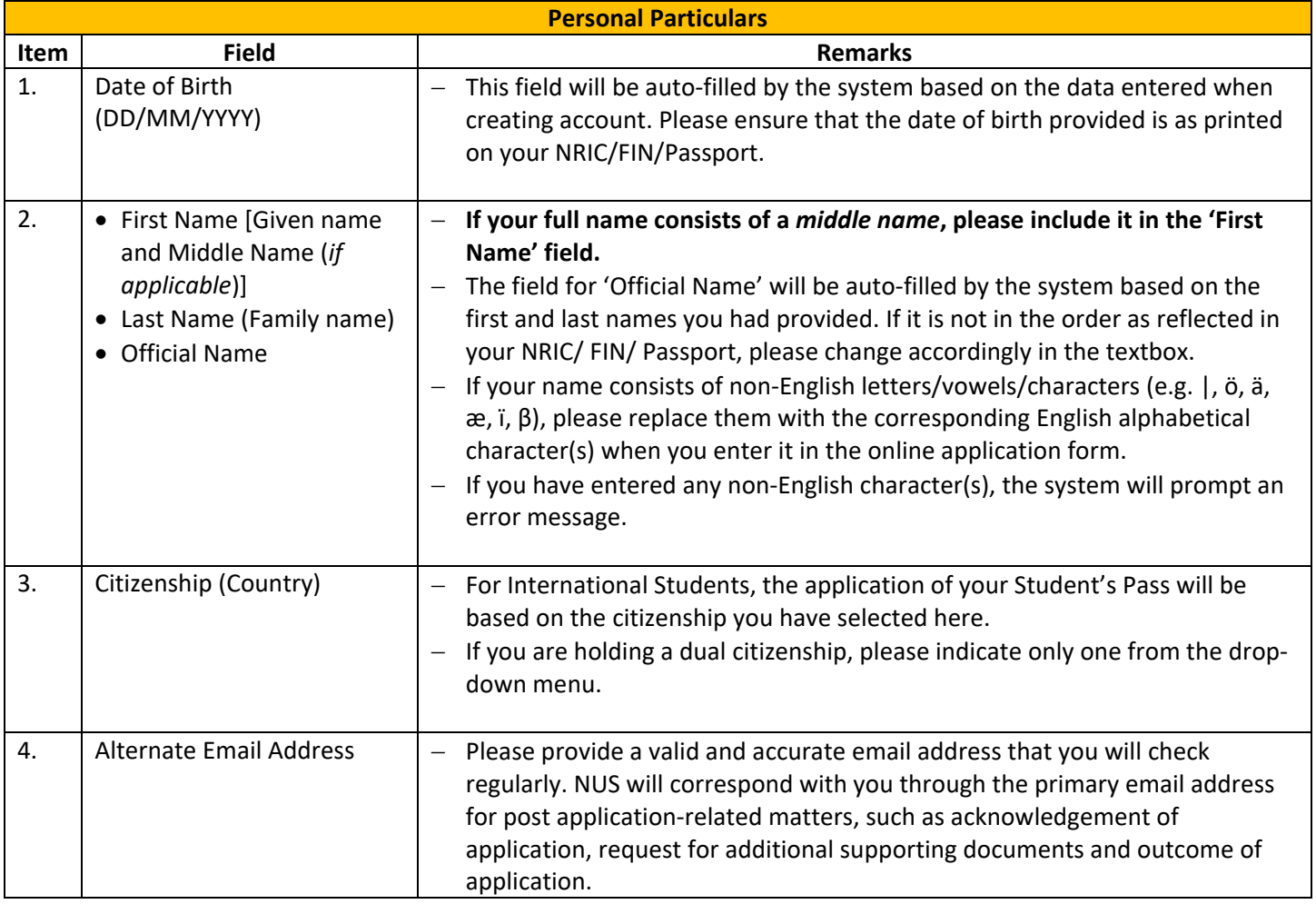

<span id="page-10-0"></span>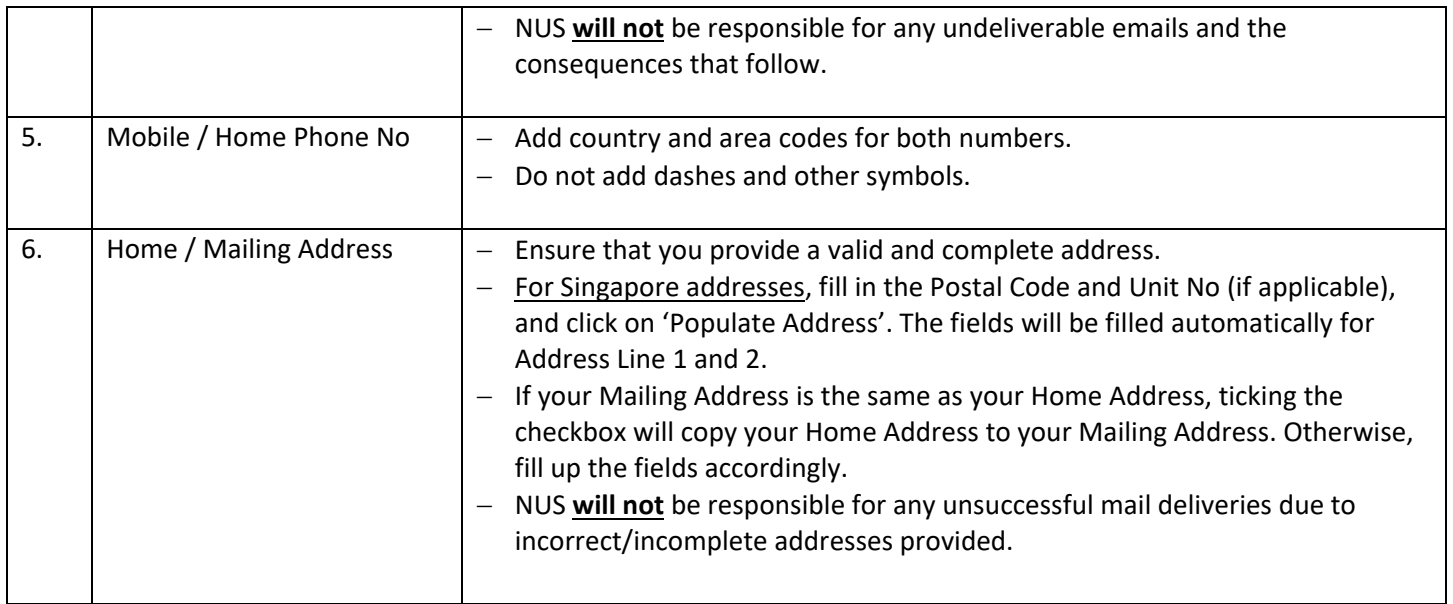

## **5. Academic Qualifications**

- a) You are required to indicate the name of the institution which you are still attending and the duration of the programme/studies.
- b) Click on 'Add New Qualification' to proceed.

#### **Add New Qualification**

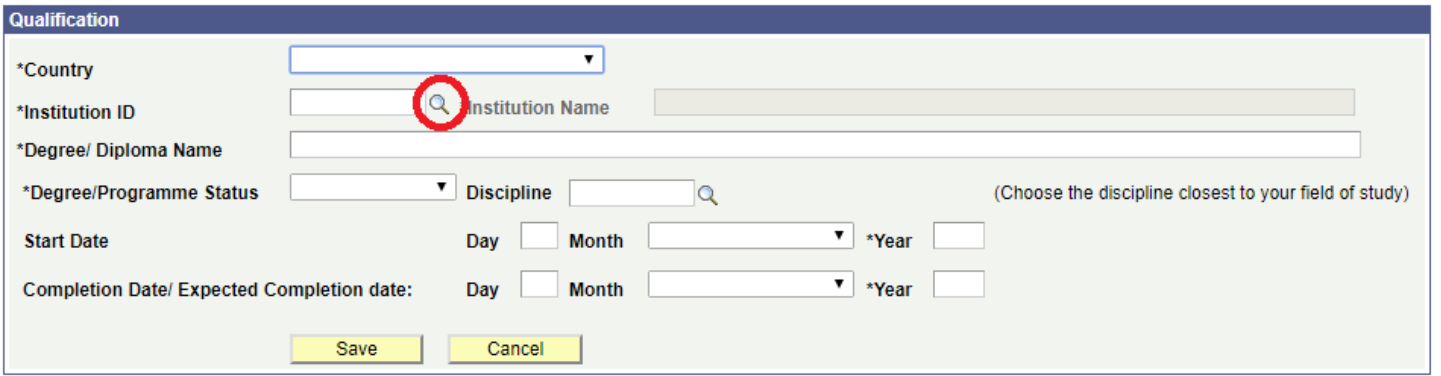

<span id="page-11-0"></span>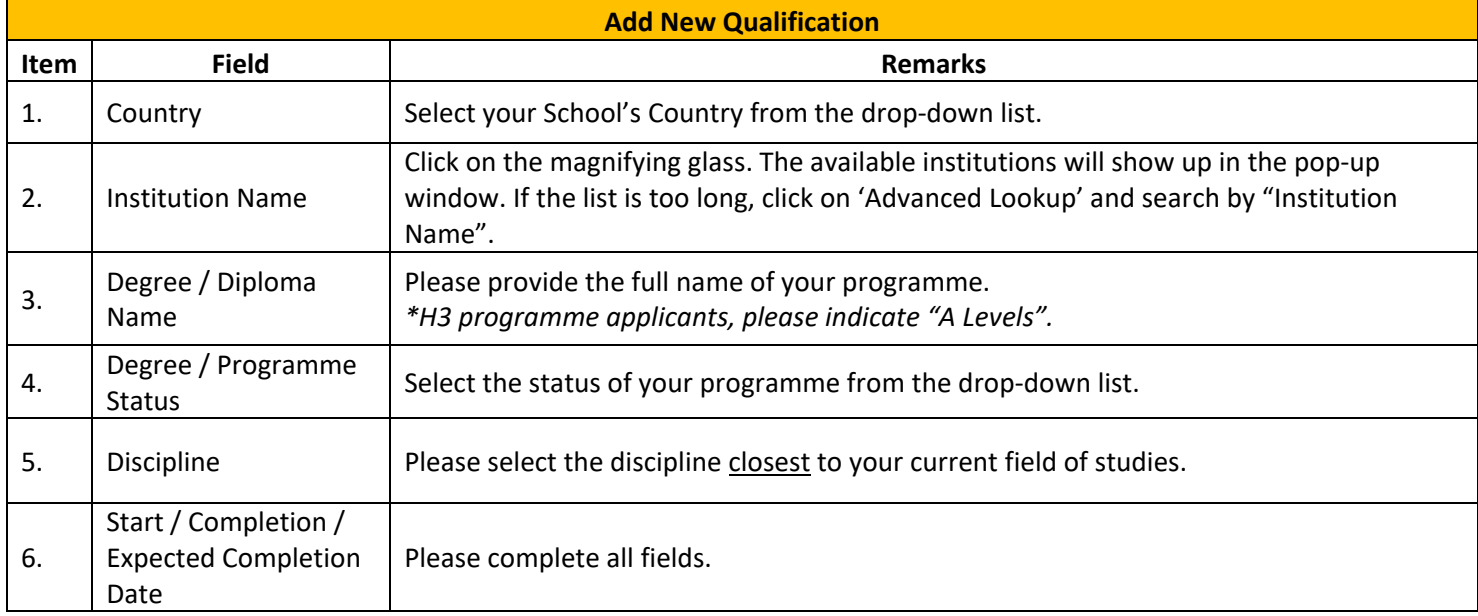

## **6. Uploading Supporting Documents**

Students are required to upload supporting documents (where applicable). The maximum file size of each file should not exceed 1MB.

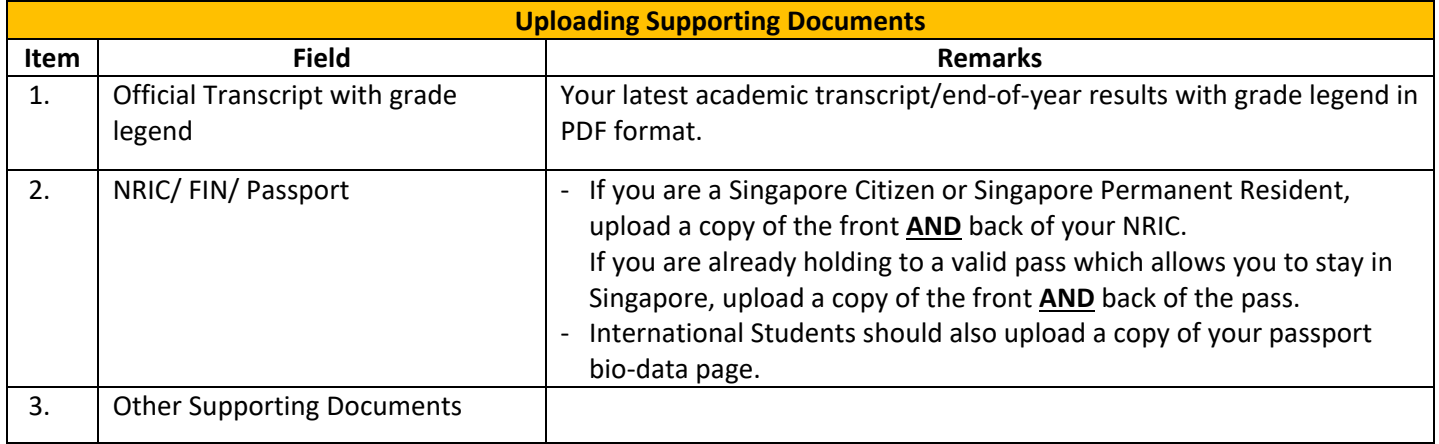

# <span id="page-13-0"></span>**7. Other Details & Declarations**

All the sections in this page are mandatory. You will receive an error message if you leave any of them unchecked.

Please complete the questions below

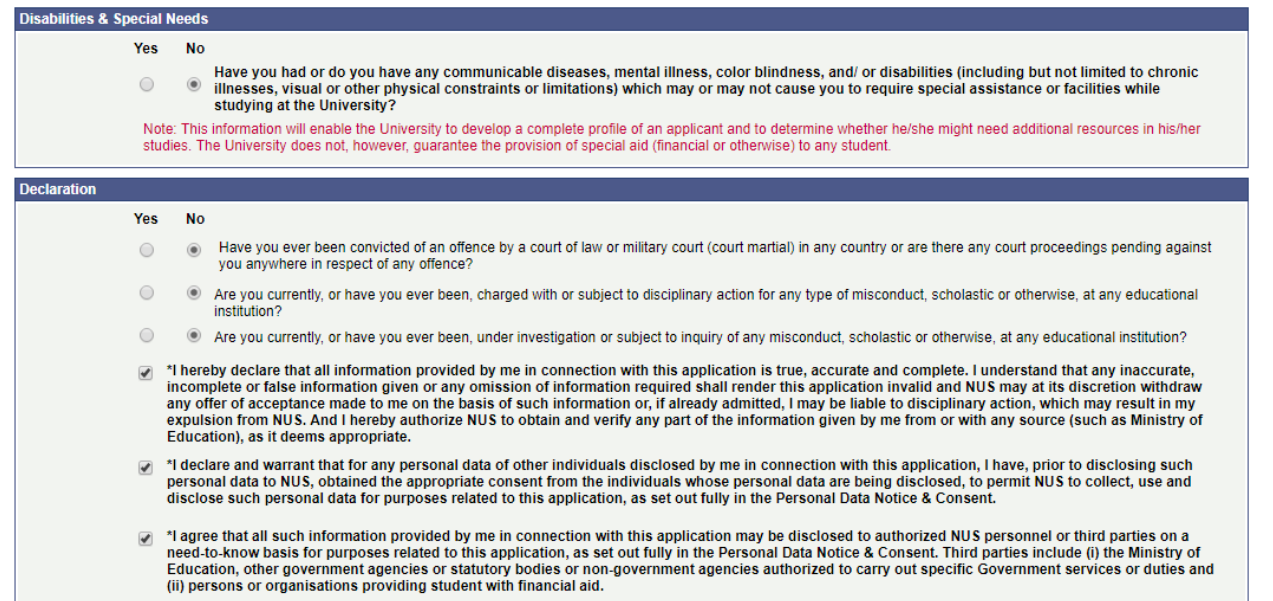

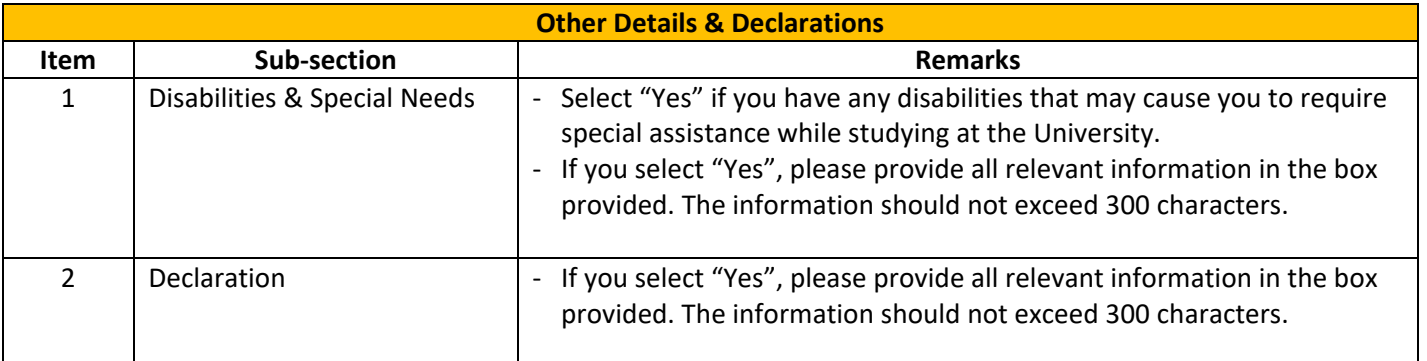

## <span id="page-14-0"></span>**8. Confirmation Page**

Please check all the details provided before clicking "Save and Submit". You can click the "Edit" button of the respective sections to make changes if required.

After clicking the "Save and Submit" button, you will receive a pop-up notification.

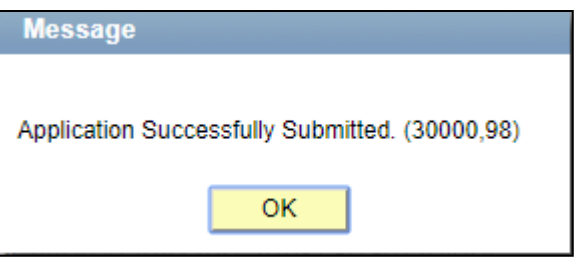

An acknowledgement email will be sent to your registered primary email. You can only make changes during the stipulated application period and check your application status after the stipulated application period.

#### **IMPORTANT:**

- Inaccurate or false information or omission of material information provided will render your application invalid, and if admitted based on such information, you may be expelled from NUS. The University reserves the right to reject applications that are incomplete or inaccurate.
- We will be communicating with you mainly via email. To prevent our emails from being blocked or filtered into the Junk/Spam folder, please add our domain "nus.edu.sg" to your safe senders list.
- All supporting documents that are not in English **must** be accompanied by an official certified English translation of the contents.

## <span id="page-15-0"></span>**9. Check Application Status**

To check on the status of your application, return to the main page and click on "Check Application Status".

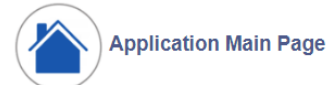

Welcome,

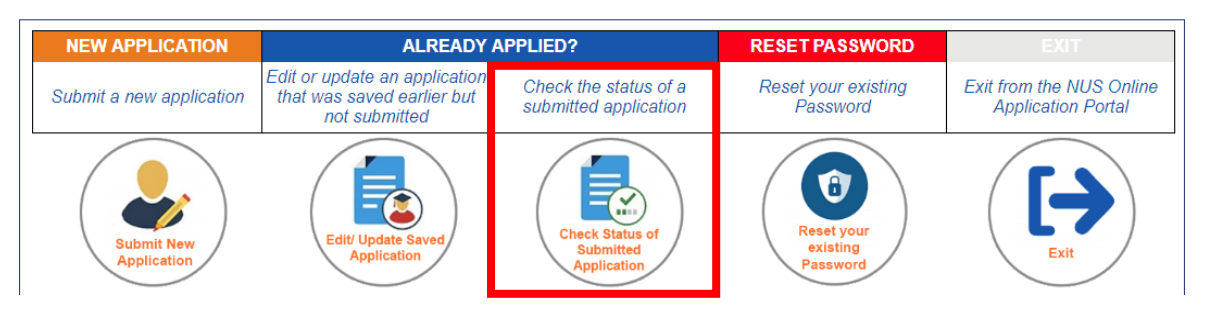

You will be able to see the status of your applied modules, as well as the submission date and time.

**Check Application Status** 

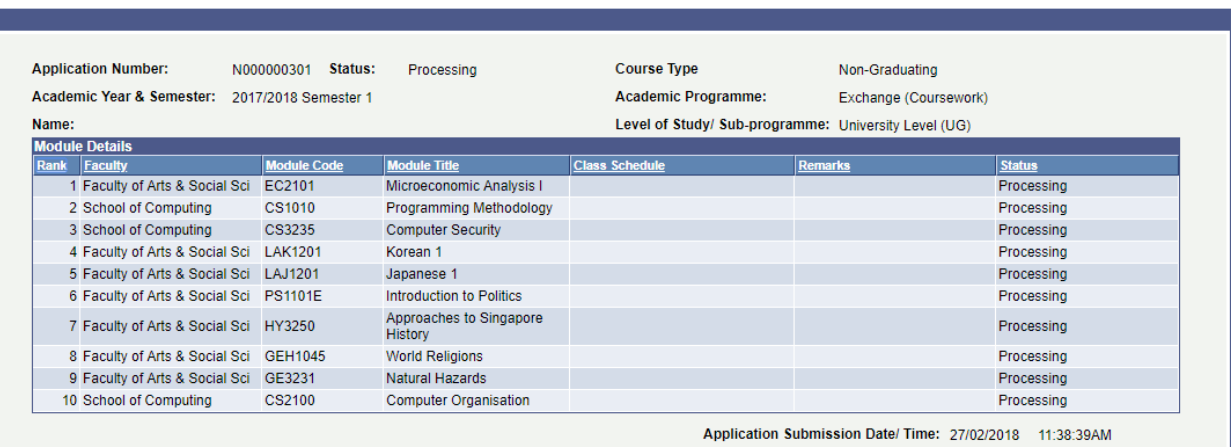

## <span id="page-16-0"></span>**10. Enquiries**

For further enquiries, please email us at [nghelp@nus.edu.sg.](mailto:nghelp@nus.edu.sg)

*Updated as of March 2018*